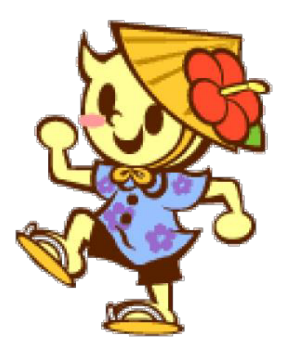

# おきはくんウォーク

# 不具合等の対応マニュアル

2021年8月24日 Ver1.0

# 1. 対応しているスマートフォンの機種、OSは何か。

【iPhone端末】

- ・適用機種:iPhone 5s以降
- ・対象OS:iOS 10以上

※iPhone5s以降のM7プロセッサ搭載機種で動作します。

### 【Android端末】

- ・適用機種:Android 4.4以降を初期OSとしている機種
- ・対象OS:Android 5以上

※Android 4.4以降を初期OSとしている機種でかつ、ハードウェアによる省電力歩行検知機能で動作します。

- ・一部のSIMフリー端末については対応しておりません。
- ・iPad及びタブレットには対応しておりません。
- ・シンプルスマートフォン(au)、らくらくスマートフォン(docomo)等の特殊端末では一部機能が正常に 動作しない可能性があります。

#### © TOPPAN PRINTING CO.,LTD. 2. スマートフォンのOSはAndroid 5以降だが 「お使いの端末はこのバージョンに未対応です」と表示されダウンロードできない。

スマートフォンに歩数センサー(ステップカウンター、ステップディテクター )が内蔵されていない場合は 本アプリを使用することができません。 その場合はこのメッセージが表示され、ダウンロードできません。

### 3. スマートフォンの機種変更には対応しているか。

アプリIDとニックネームを入力するとデータの引き継ぎができます。 機種変更前のスマホで、アプリID(10桁の数字)を控えておくようにしてください。

データ引き継ぎは以下の手順で行います。

① 機種変更前のスマホで「メニュー」の「アプリID確認」をタップします。

② 表示された10桁の数字を控えておきます。

③ 機種変更後のスマホでアプリをインストールした直後に表示される画面で「データ引き継ぎ」をタップします。

④ ②で控えたアプリIDと自分のニックネームを入力して「認証する」をタップします。

→これまでのデータを引き継いだホーム画面が表示されます。

4. 毎日アプリを立ち上げる必要があるか。 しばらくアプリを立ち上げないとポイントが消えるのか。

アプリを立ち上げると6日前までのデータを取り込むことができます。 ポイントを取り込むためには7日に1回は立ち上げる必要があります。 長期間立ち上げないことによって、獲得済みのポイントが消えることはありません。

# 5. 獲得ポイントが6,000ポイントを超えたが ノーマルカードからシルバーカードに変わらない。

カードの種別は過去8ヶ月の獲得ポイントで決まります。 累計の獲得ポイントが6,000ポイントを超えても過去8ヶ月の獲得ポイントが6,000ポイント未満の場合は ノーマルカードのままです。 過去8ヶ月の獲得ポイントはカード画面で確認できます。

© TOPPAN PRINTING CO.,LTD.

## 6. アプリが起動しない。

ご利用端末を再起動してアプリを起動してください。 再起動してもアプリが起動しない場合は、アプリをアンインストールして、再度インストールしお試しください。

### 7. 歩数が取得できない。1/3

端末設定の変更によって改善する場合がございます。

以下設定をご確認ください。

※機種によって、設定方法が下記と異なる場合がございます。

なお、端末の日時が正しいことをご確認ください。

日付・時間が正しくない場合、歩数が取得できない場合があります。

また、複数の端末にて同アプリIDをご利用の場合は、歩数が正しく登録できない場合がございますので ご注意ください。

© TOPPAN PRINTING CO.,LTD.

歩いてからアプリ画面上に歩数が反映されるまでにタイムラグがあります。

■ Androidの方

(1)「おきはくん」アプリを完全に終了して、再度アプリを起動してください。 アプリ起動時に[アカウントの選択]画面が表示される場合は、アカウントを選択し、その後表示される Google Fitのアクティビティ情報の表示許可を求める[おきはくんウォークによるリクエスト]画面にて 「許可」を押してください。

【起動中のアプリを終了する方法】

① 機種本体画面右下の□マーク(マルチタスクボタン)をタップして、起動中のアプリ一覧を表示します。

② 「おきはくんウォーク」の「×」マークをタップして、「おきはくんウォーク」アプリを終了します。 ※機種によって終了方法が異なる場合がございます。

(2)上記(1)でも解決しない場合は、Android端末の再度起動をお試しください。

(3)上記(1)(2)でも解決しない場合は、Google Fitをインストールし、Google Fitに歩数が反映されるか ご確認ください。

## 7. 歩数が取得できない。2/3

【Google Fitに歩数が反映されていない場合】 Google Fitの「アクティビティ指標の記録」がONになっているかご確認ください。 Google Fitを起動し「プロフィール」-「設定 」-「アクティビティ指標の記録」を確認してください。 「アクティビティ指標の記録」が「ON」になっていない場合は、「ON」にしてください。 上記にても、Google Fitにても歩数がカウントされない場合は、ご購入のショップもしくは端末のメーカに お問合せください。

■ iPhoneの方

(1)本アプリはヘルスケアアプリ(HealthKit)と連携し、歩数データを使用します。下記ご確認ください。

・端末の「設定」-「プライバシー」-「ヘルスケア」-「おきはくんウォーク」にて「歩数」がONになっているか ご確認ください。

© TOPPAN PRINTING CO.,LTD.

- ・端末の「設定」-「プライバシー」-「モーションとフィットネス」にて「フィットネストラッキング」がONに なっているかご確認ください。
- ・端末の「設定」-「プライバシー」-「モーションとフィットネス」にて「ヘルスケア」がONになっているか ご確認ください。
- ・端末の「設定」-「プライバシー」-「モーションとフィットネス」にて「おきはくんウォーク」がONになって いるかご確認ください。

(2)上記(1)でも解決しない場合は、iPhone端末の再起動をお試しください。

### 7. 歩数が取得できない。3/3

【起動中のアプリを終了する方法】 ■ ホームボタンがある機種の場合(iPhone7. iPhone8. iPhone SEなど) ① ホームボタンをすばやく2回押します。

② 「おきはくんウォーク」アプリの画面を下から上にスワイプ(スライド)して消します。

■ ホームボタンがない機種の場合(iPhoneXなど) ① 画面下部より上方向へスワイプ(スライド)し、途中で指を止めて指を離します。 ※素早くスワイプするとホーム画面へ戻る操作となります。

② 「おきはくんウォーク」アプリの画面を下から上にスワイプ(スライド)して消します。

- (3)6ページ(1)(2)でも解決しない場合は、iPhone端末の再度起動をお試しください。
- (4)(1)~(3)でも解決しない場合は、「モーションとフィットネス」の許可設定を再度行ってください。 端末の「設定」-「プライバシー」-「モーションとフィットネス」の画面にて「おきはくんウォーク」の スイッチを一旦OFFにして、再度ON、同画面の「フィットネストラッキング」のスイッチを同様に OFFにして、再度ONに戻す操作をお試しください。

### 8. 歩数が正しくない。1/2

歩数は、ご利用端末に搭載されている歩数計測機能より歩数情報を取得しており、歩数が正確なものにならない 場合があります。

© TOPPAN PRINTING CO.,LTD.

また、歩いてからアプリ画面上に歩数が反映されるまでにタイムラグがあります。

#### ■ Androidの方

Android OSのアップデートの後に歩数が正しくない場合は、端末の再起動をお試しください。

- Google Fitの歩数を利用しますので、Google Fitをインストールしてください。
- 『GooglePlay開発者サービス』のGoogle Fitを他アプリ等で使用したことが無い場合、インストール日の歩数は、 インストール後からの歩数となる場合があります。
- ウェアラブル端末や他の歩数計アプリ等でGoogle Fitと連携している場合、Google Fitで確認できる歩数と 本アプリの歩数が異なる場合があります。
- Googleアカウントを複数端末で利用している場合、正しく計測されない場合があります。
- Google Fitの歩数を手動で変更した場合、その歩数は本アプリには反映されません。
- 一部のSIMフリー端末については対応しておりません。
- 歩数センサーを搭載した機種であるかご確認ください。

Androidの以下の端末の一部におきましては、歩数が正しく計測されない場合がございます。

- ・富士通 ARROWS
- ・京セラ URBANO
- ・京セラ BASIO
- ・シャープ Disney Mobile on docomo
- ・シャープ AQUOS
- ・ソニーモバイルコミュニケーションズ Xperia Z3
- ・ソニーモバイルコミュニケーションズ Xperia Z

# 8. 歩数が正しくない。2/2

■ iPhoneの方

iOSのアップデートの後に歩数が正しくない場合は、端末の再起動をお試しください。

再起動でも歩数が正しくない場合は、端末の「設定」-「プライバシー」-「モーションとフィットネス」の 画面にて「おきはくんウォーク」のスイッチを一旦OFFにして、再度ON、同画面の「フィットネストラッキング」 のスイッチを同様にOFFにして、再度ONに戻す操作をお試しください。

© TOPPAN PRINTING CO.,LTD.

本アプリではiPhone端末または連携されたAppleWatchの歩数を取得します。 他ウエラブル端末の歩数は反映されません。

### 9. Androidで「Now Loading...」の画面から先に進まない。

機種変更および再インストール後に「Now Loading...」の画面から先に進まない場合、「おきはくんウォーク」 アプリのキャッシュおよびデータの削除を行うことで、問題が解消する場合がございます。

© TOPPAN PRINTING CO.,LTD.

〈キャッシュ・およびデータの削除方法〉 ※以下を行う場合、データの引継ぎでニックネームとアプリIDの入力が必要になります。

[設定]-[アプリ]-[おきはくんウォーク]より「キャッシュを消去」と「データを消去」 または [設定]-[アプリ]-[おきはくんウォーク]-[ストレージ]より「キャッシュを削除」と「データを削除」 または [設定]-[ストレージ]にて[おきはくんウォーク]を選択し、「キャッシュを削除」と「データを消去」 等、機種によってアプリのキャッシュおよびデータの削除方法が異なります。

詳しくは機種の説明書にてご確認ください。

### 10. QRコードが読み取れない。

スマートフォンの「設定」で本アプリに対してカメラのアクセス許可が行われているかご確認ください。

# 11. 1グループの参加人数に上限はあるか。

上限はありません。

# 12. グループ名を変更したい。

グループ名の変更機能はございません。 変更したい場合は、新しいグループを立ち上げて入り直す必要があります。

# 13. グループに入ったがそのグループを退会したい。

メニューの「グループ設定」画面で、退会したいグループのグループ名、暗証番号を削除して「更新する」を タップするとそのグループから退会することができます。 退会後に再度グループ名、暗証番号を入力して更新すると再加入できます。

### 14. コース1周はどれくらいか。

コース1周は10,000ポイントとなっています。

### 15. グループに残っている旧アプリIDを削除したい。

現在のアプリIDとニックネームを控えた上で、以下の手順で作業を行ってください。

① アプリをアンインストール

② アプリをインストール

③ 「データ引き継ぎ」をタップし、旧アプリID、旧ニックネームを入力して「認証する」をタップ

© TOPPAN PRINTING CO.,LTD.

④ 「メニュー」の「グループ設定」画面で、退会したいグループのグループ名、暗証番号を削除して 「更新する」をタップ

⑤ アプリをアンインストール

⑥ アプリをインストール

⑦ 「データ引き継ぎ」をタップし、新アプリID、新ニックネームを入力して「認証する」をタップ

# 16. データ引き継ぎをしたいがアプリIDが分からない。

アンインストール前のユーザ情報(個人マスタ情報)を可能な範囲で聴取します。

- ・ニックネーム
- ・性別
- ・年代
- ・目標歩数
- ・目標体重
- ・キャラクター
- ・ホーム画面表示
- ・身長
- ・過去歩数
- ・登録日
- ・端末情報
- ・バージョンNO

その後、管理画面で個人マスタをダウンロードし、聴取した情報と照合してユーザを特定します。

特定できない場合は、可能な範囲で下記情報を聴取し凸版までご連絡ください。

- ・グループ名
- ・獲得ポイント数
- ・達成したミッション名

凸版にてお調べし、ユーザを特定します。 場合によっては特定できないこともございます。

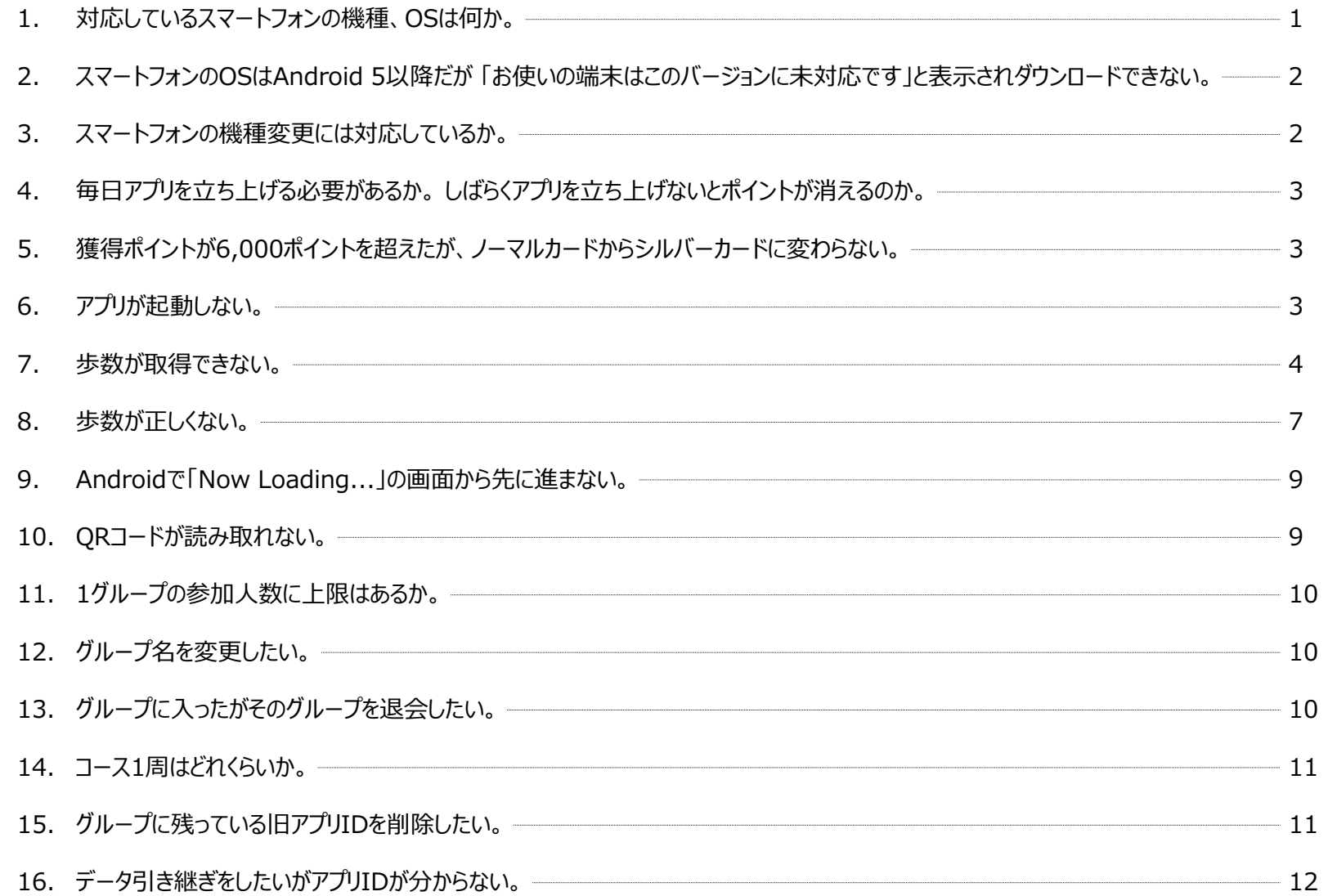